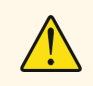

**Cihazı kullanmadan önce kullanma kılavuzunu dikkatlice okuyunuz!** Kullanma kılavuzundaki uyarılara uyulmamasından kaynaklanan zarar, ziyan ve şahısların uğrayacağı kazalarda sorumluluk kullanıcıya aittir. Bu durumda oluşan arızalarda cihaz garanti kapsamından çıkar.

# **ERC** Uzaktan İzleme Cihazı

- 96x96mm ebatlı,
- 3.5" TFT Ekran,
- On-Off kontrol,
- Değiştirilebilir IP adresi, NetMask, Gateway ve DNS,
- Değiştirilebilir Baudrate ile RS485 bağlantısı
- RS485 üzerinden 10 adede kadar slave cihaz bağlayabilme,
- Bağlanan slave cihazların parametre sorgularını ekleyebilme,
- EN standartlarına göre CE markalı

#### **SİPARİŞ KODU : ERC**

### **Teknik Özellikler**

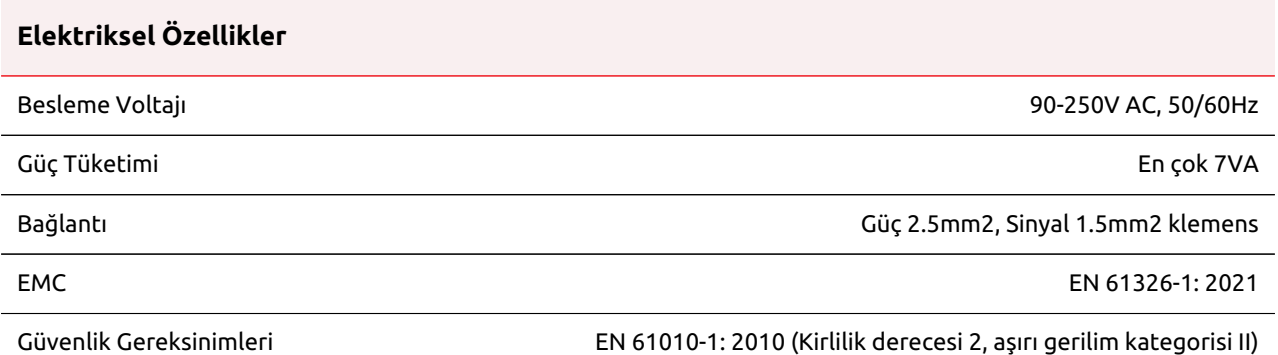

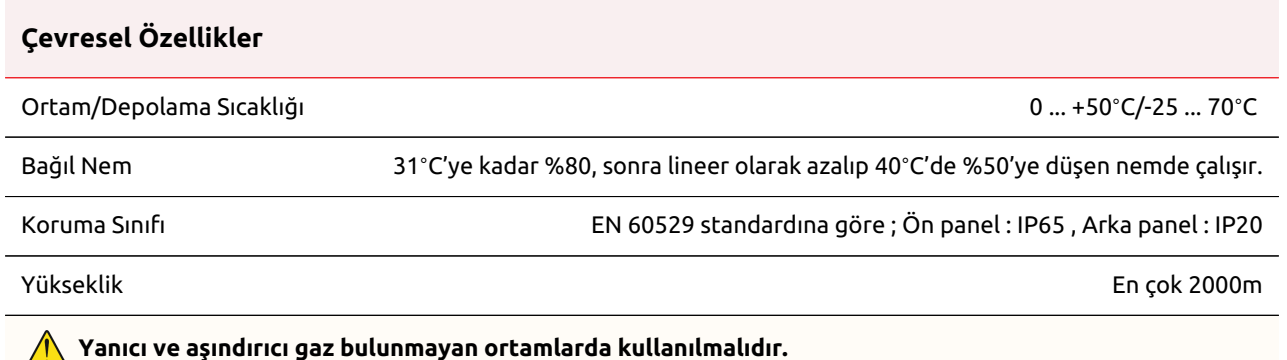

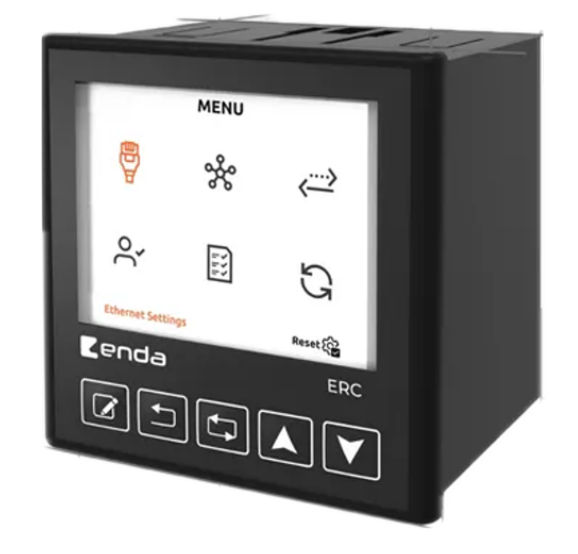

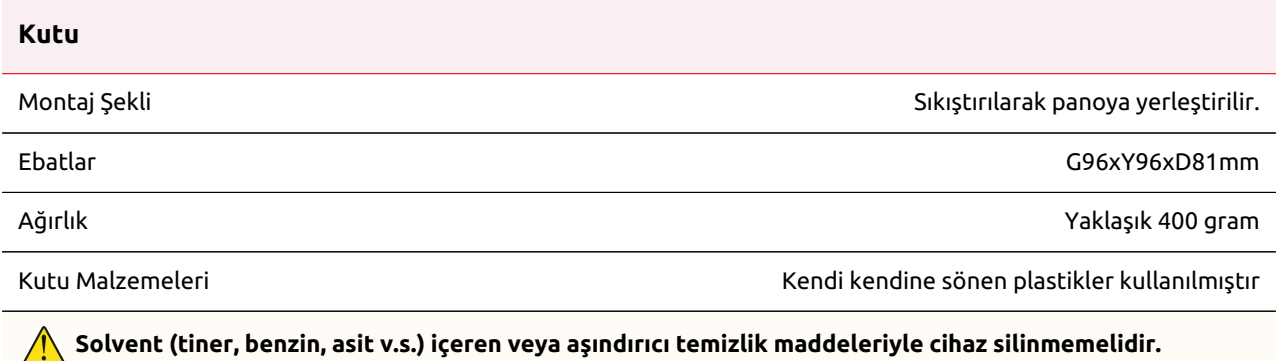

### **Bağlantı Diyagramı**

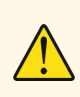

ENDA ERC pano tipi cihazdır. Cihaz talimatlara uygun kullanılmalıdır. Montaj yapılırken bağlantı kablolarında elektrik bulunmamalıdır. Cihaz rutubetten, titreşimden ve kirlilikten korunmalıdır. Çalışma sıcaklığına dikkat edilmelidir. Şebekeye bağlantısı olmayan giriş ve çıkış hatlarında ekranlı ve burgulu kordon kablo kullanılmalıdır. Bu kablolar yüksek güç taşıyan hatların ve cihazların yakınından geçirilmemelidir. Ekran hattı cihaz tarafındaki ucundan topraklanmalıdır. Montaj ve elektriksel bağlantılar, teknik personel tarafından, kullanma kılavuzundaki talimatlara uygun olarak yapılmalıdır.

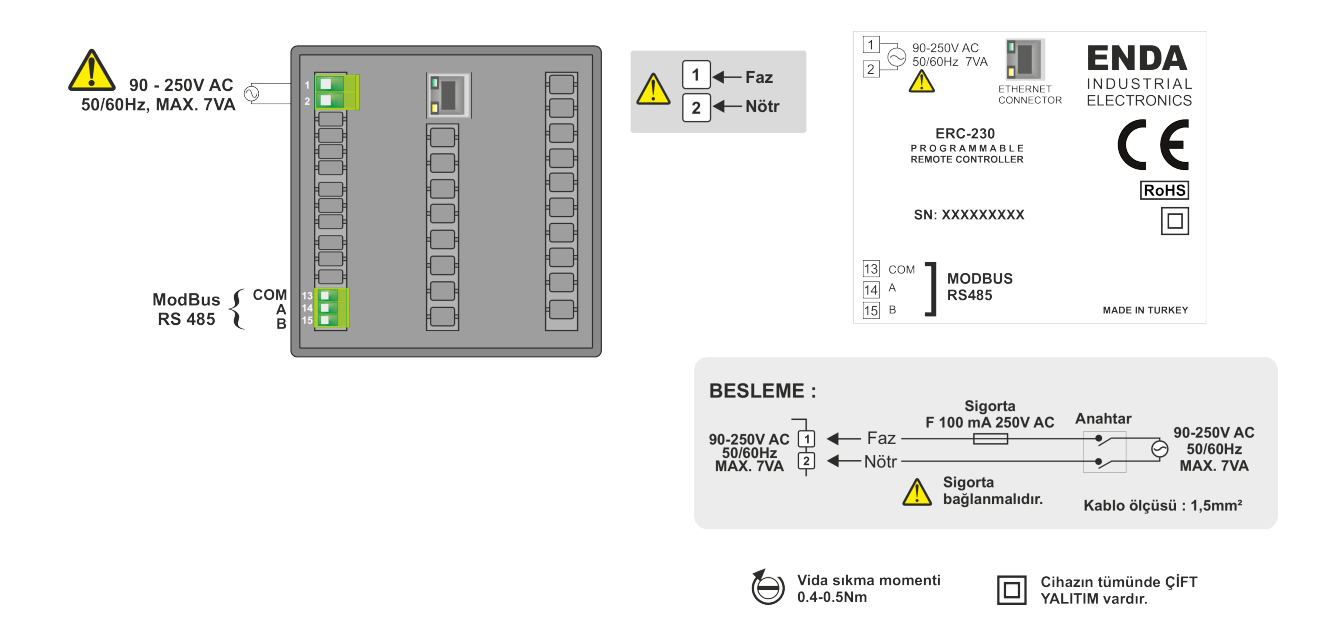

#### **Not:**

1- Besleme kabloları IEC 60277 veya IEC 60245 gereksinimlerine uygun olmalıdır.

2- Güvenlik kuralları gereğince şebeke anahtarı operatörün kolaylıkla ulaşabileceği bir konumda olması ve anahtarın cihazla ilgili olduğunu belirten bir işaretin bulunması gerekmektedir.

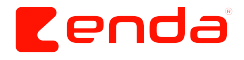

## **Boyutlar ve Montaj**

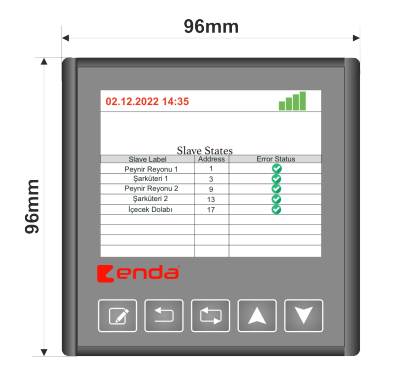

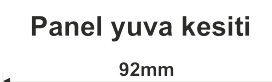

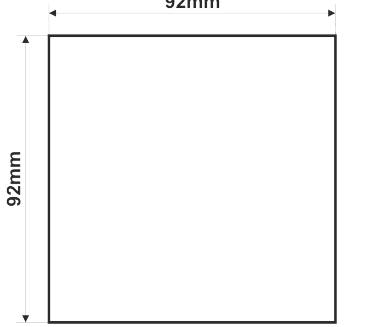

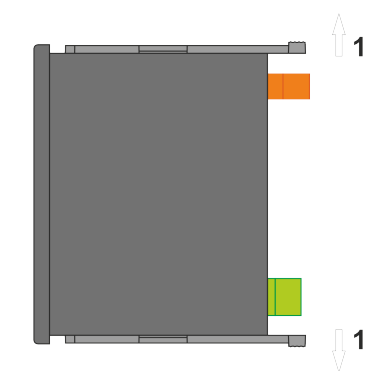

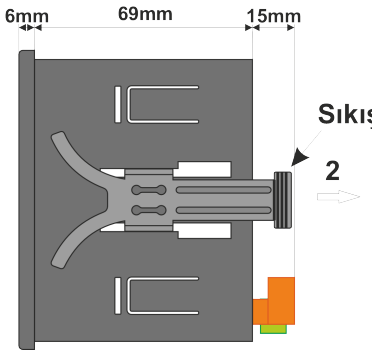

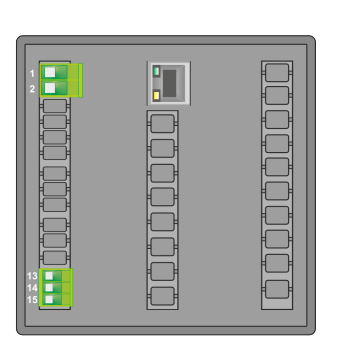

Cihazı panelden çıkarmak için : - Sıkıştırma aparatını **1** yönünde esnetiniz.

- Aparatı **2** yönünde çekiniz.

#### Sıkıştırma aparatı

Not :

1- Panel kalınlığı en fazla 10mm olabilir.

2- Cihaz arkasında en az 60mm boşluk bırakılmaz ise, panelden sökülmesi zorlaşır.

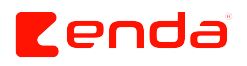

### **Ön Panel**

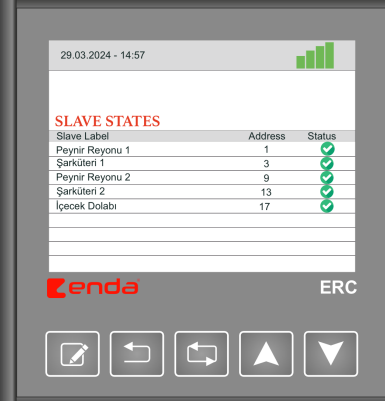

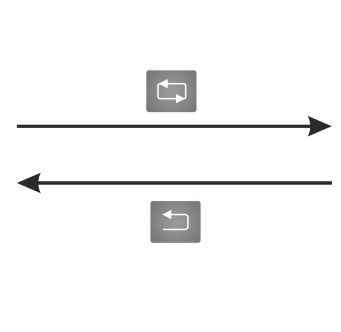

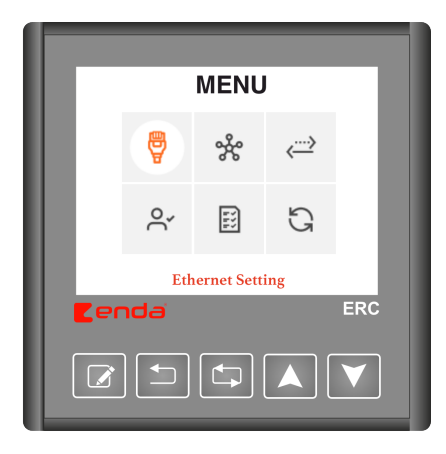

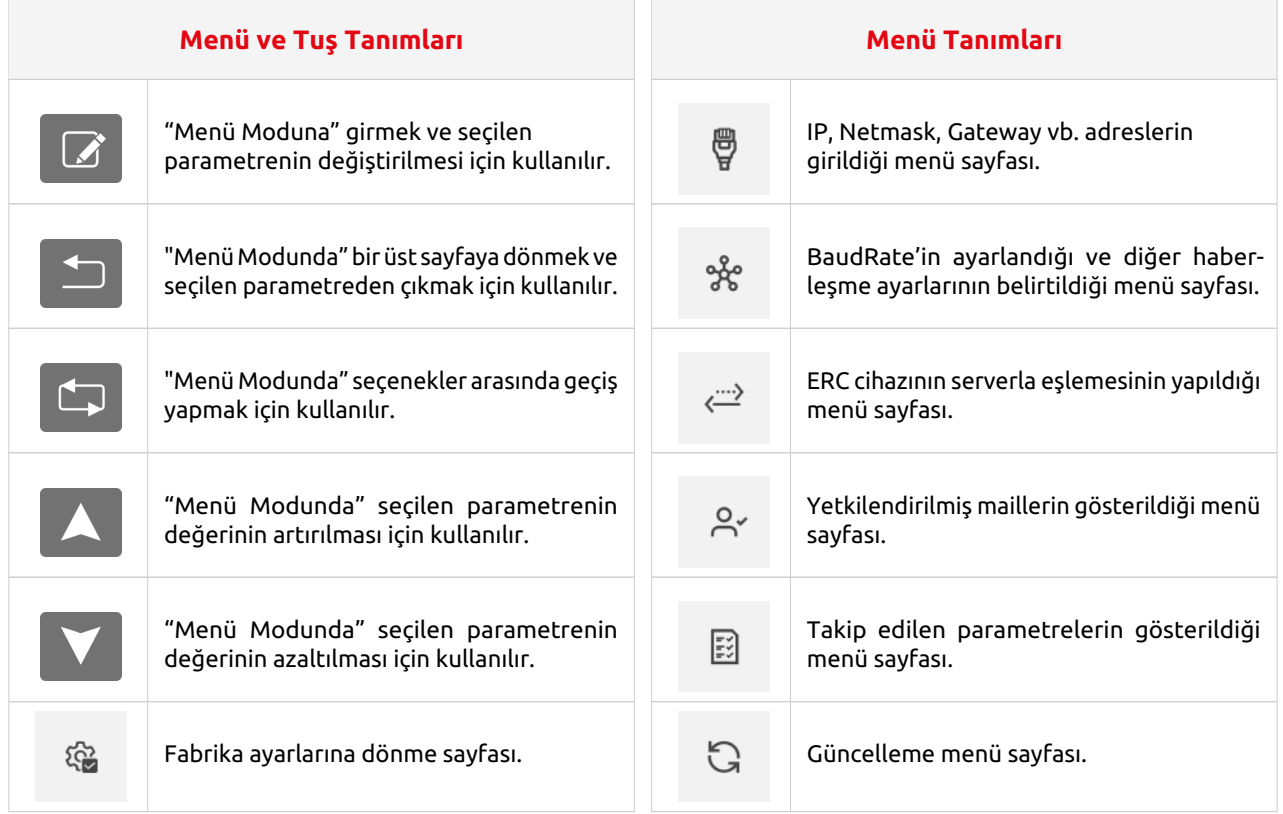

#### **Menü Tuş Kullanımı**

• Cihaz "Ana Ekran"'da iken, tuşuna 2 saniye boyunca basılı tutulursa cihaz "Menü Modu"'na girer.

- Cihaz "Menü Modu"'nda iken,  $\boxed{\leftarrow}$  tuşuna basılırsa cihaz "Ana Ekran"'a döner.
- Cihaz "Menü Modu"'nda iken, menüler arasında **tuşları ile geçiş yapılabilir.**
- $\bullet$  Seçilen menüye girmek için,  $\boxed{\nearrow}$  tuşuna basılır.

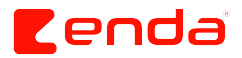

**Z**enda

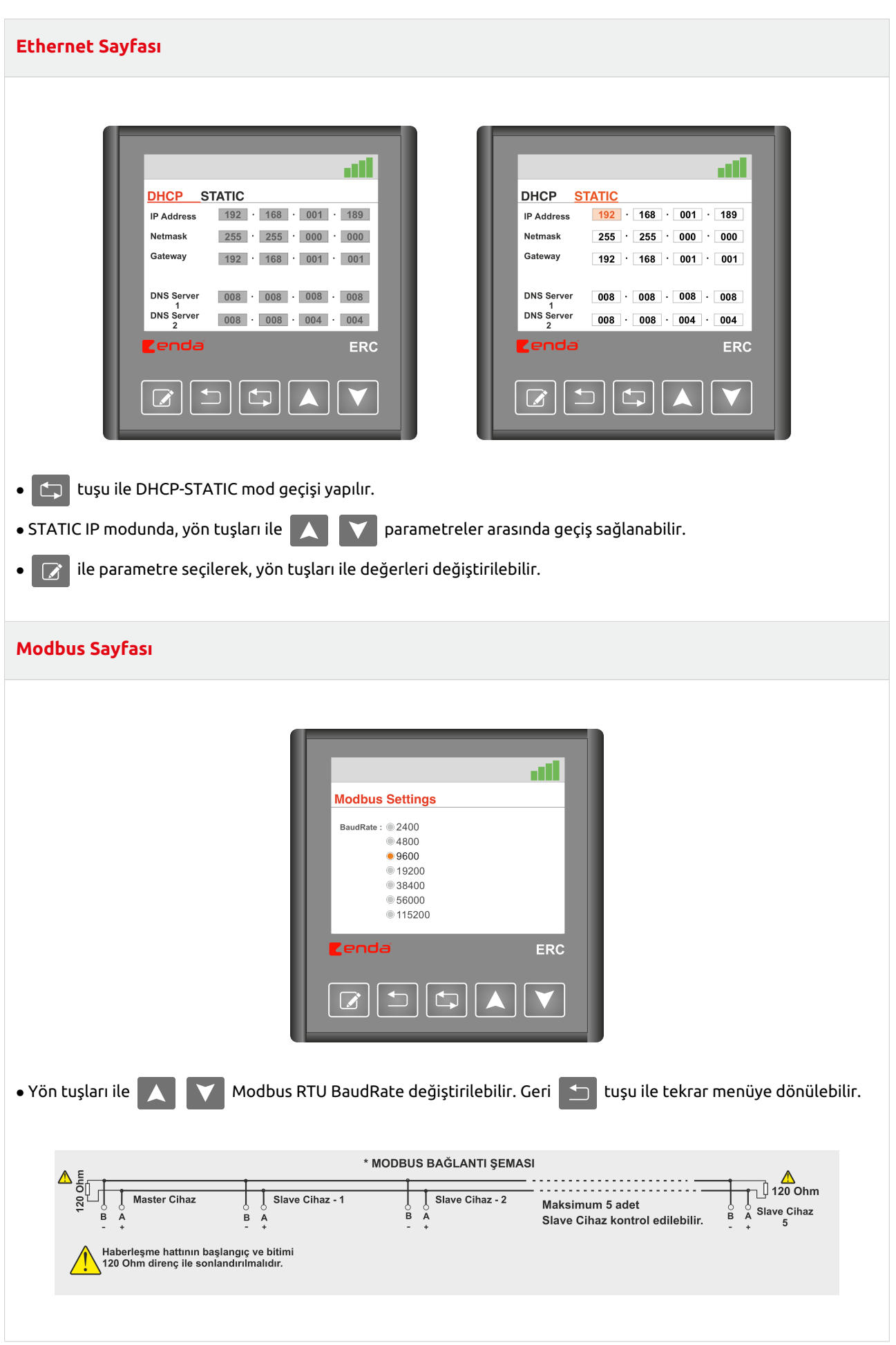

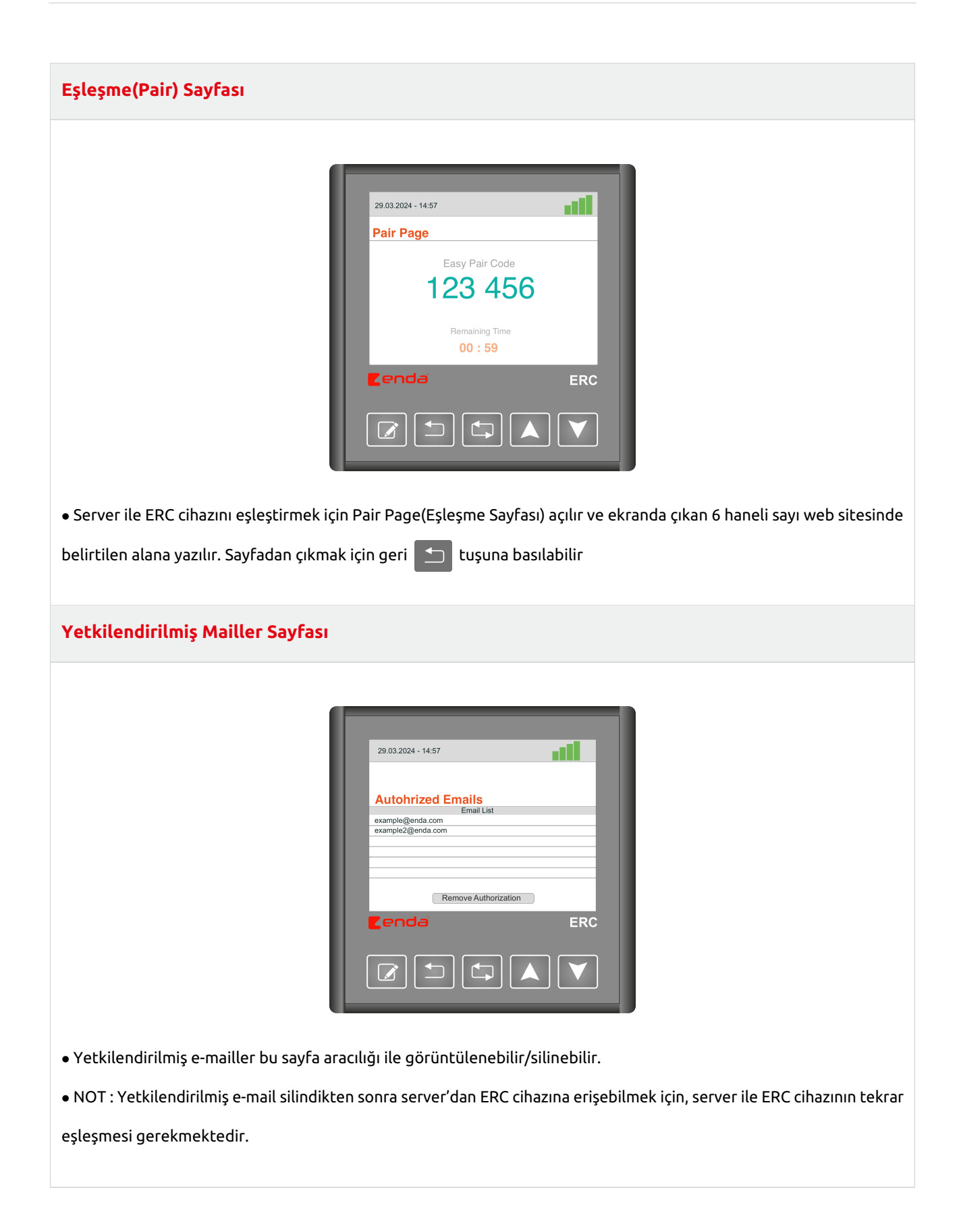

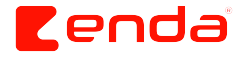

#### **Takip Edilen Slave Cihazlar**

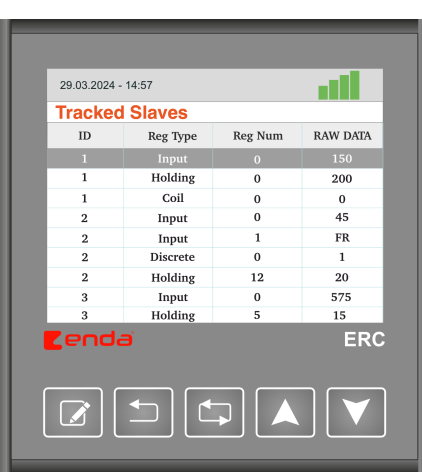

- Yön tuşları ile  $\bigwedge \bigwedge$  slave cihazlar ve parametreler arasında geçiş yapılabilir.
- **ID :** Bağlı olan slave cihazın ID numarasıdır.
- **Reg Type :** Okunan register tipi bilgisi. Input, Holding, Coil, Discrete olarak 4 farklı tipte register okunabilir.
- **Reg Num :** Okunan register adres bilgisi.
- **RAW DATA :** Okunan register değeri. Eğer okumada problem varsa **"FR"** mesaji görülür

## **Güncelleme Sayfası** 29.03.2024 - 14:57 اللب **Firmware Update** Rev. No **Revision Name** revision-1.bin revision-2.bin -a revision-3 hin Please select the file you want to download **ERC** • Güncelleme sayfasına girildiğinde, firmware listesinin güncellenmesi için lütfen bekleyiniz. • Firmware listesi güncellendiğinde, ok tuşları **ilk alan bili dosyalar arasında gezilebilir**. İndirilmek istenen dosya set  $\boxed{\mathcal{A}}$  tuşu ile seçilir. • Dosya indirme işlemi başladıktan sonra, indirmenin tamamlanması ve firmware güncellenmesi için lüt-

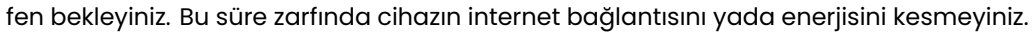

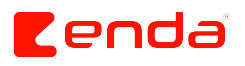

# **Durum Çubuğu ve Hata Durumları**

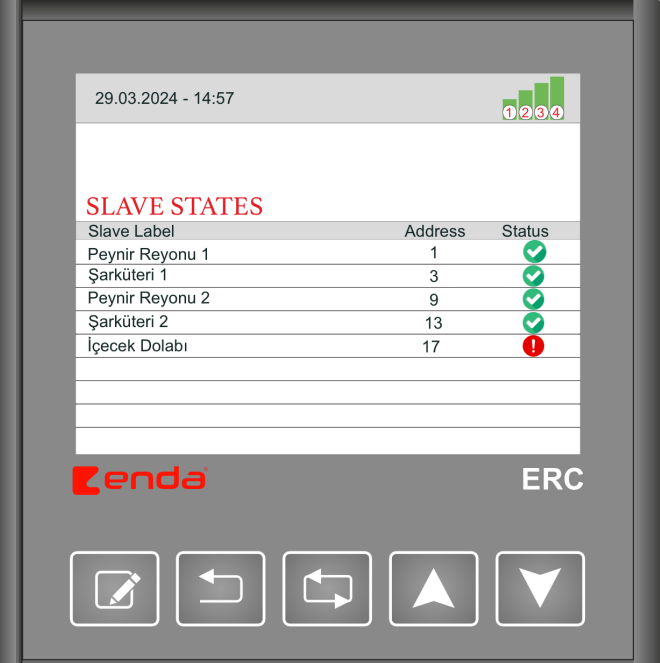

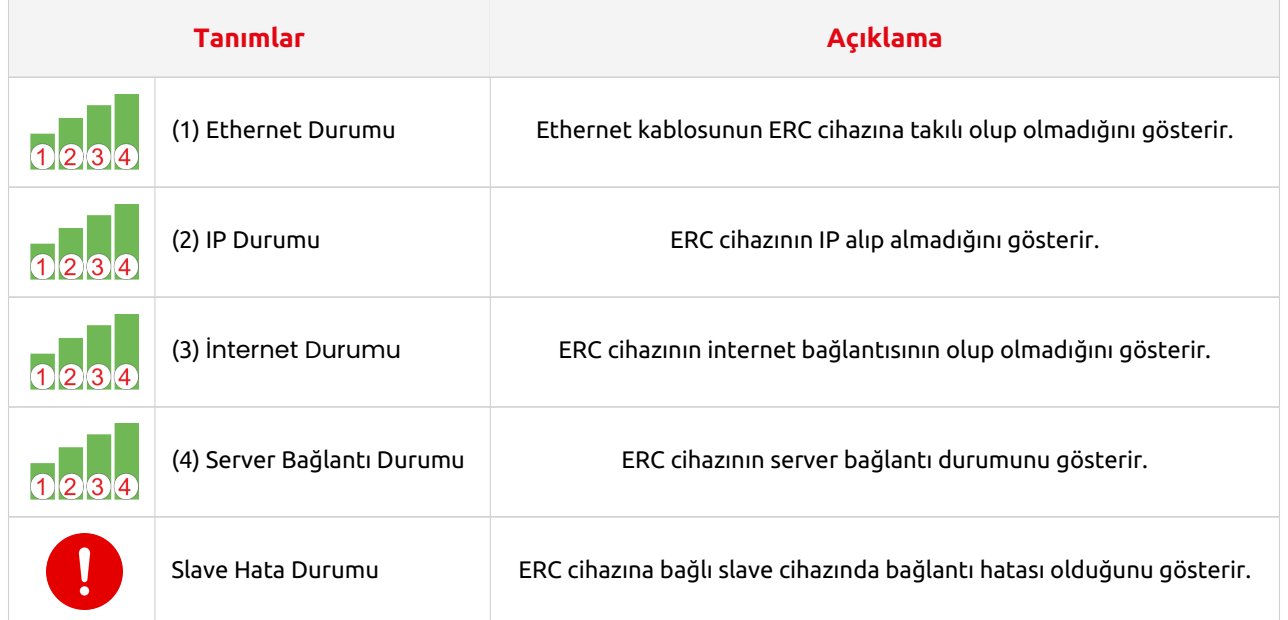

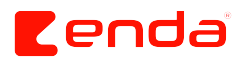